## **How To Adobe Spark**

First, open the APP and touch the plus sign to create a new story. (You can also view other people's stories for ideas!)

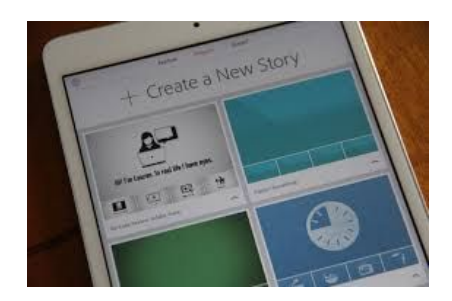

Name your story. Next, select the type of story.

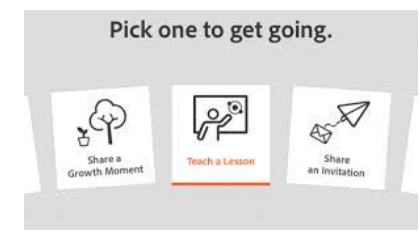

At the top, touch themes. Select a theme.

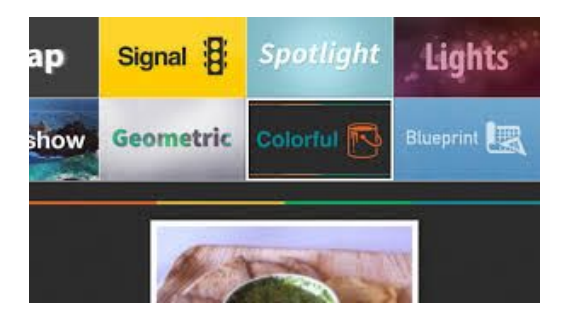

- To add icons, photos, or text, touch the screen. Then choose what you are adding.
- To add photo, touch photo, then touch where your pictures are located.
- Then, touch the picture you want to add. You can re-size the picture and move it around.
- Touch the plus sign to add more pages. Continue adding pictures and text.
- When you are ready to record, press and hold the microphone and speak.
- You can add music by touch the music button at the top, then select the type of music you want to add.
- When you are finished, click the share button (up arrow in a square) at the top. You can save to your device, share on social media, or share by email. I wish it had a load to Youtube option to make it easier to share, but it doesn't.

## **How to Chatterkids**

1. Select where to find the picture up want to use. You can take a picture or use one from your camera roll.

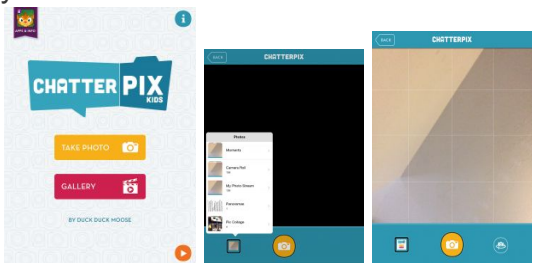

2. Size the photo and move it to your desired location. Then click NEXT.

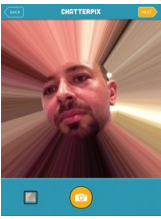

3. Draw a line where you want the mouth to appear.

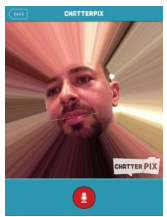

4. Push the microphone and wait for the countdown to record. Touch the orange button to stop. You can watch by pressing the green arrow. When finished, touch next.

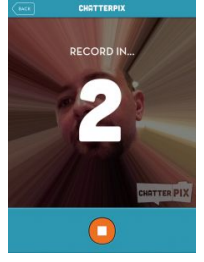

5. Customize the Chatterpix with colorizing, stickers, frames, and text. Press next when complete.

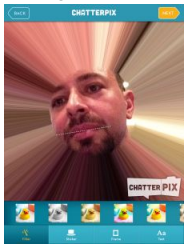

6. Touch the button on the bottom right to save to your camera roll, from there you can load to other APPs, load to youtube, and share through messaging or mail.

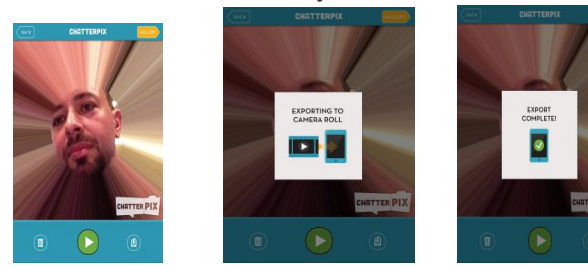

## **Pic Collage**

- 1. Open the APP
- 2. You can select
	- a. grid to keep organized
	- b. template for a set background/picture location
	- c. freestyle THIS IS THE BEST
- 3. Touch the + sign to add
	- a. photos (pictures)
	- b. text (words)
	- c. stickers (to decorate)
	- d. background (behind the pictures and words)
	- e. web search (locate things online)
		- i. a search box comes up
		- ii. type in the name/topic
		- iii. touch the picture(s) you want
		- iv. touch the check mark

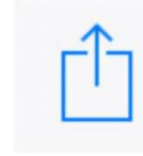

4. Saves to your iPad

Some things to remember:

- $\bullet$  + to add
- checkmark when you finish

## How to Tellagami

When you open the Tellagami APP you will be asked to choose options of CREATE or HOW TO. If you click HOW TO it will give you step-by-step instructions, like I am giving you.

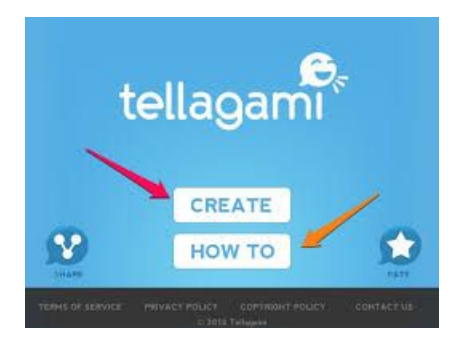

Select CREATE to make your Tellagami.

- 1. Select character
	- 1. Select gender and choose boy or girl
	- 2. Select eyes for eye color
	- 3. Select Skin Tone for skin color
	- 4. Select head to choose a head size (this is where you can get cartoonish)
	- 5. Select hair to choose hair style
	- 6. Select top for shirt selection
	- 7. Select bottom for pants selection
	- 8. Select shoes for shoe selection
	- 9. Select emotion
		- A. Select the facial expression
		- B. Select background
			- 1. You can take a picture for the background with CAMERA
			- 2. You can choose pictures previously taken in library
			- 3. Doodle allows you to draw and paint in the background.
			- 4. Under packs- free will give you backgrounds to choose from
			- 5. Roadtrip will also give you free backgrounds
			- 6. There are others below roadtrips that are paid additions
			- 7. Click the back button on the top left
			- 8. Click the message button
		- C. You can record a 30 second message by touching the green record circle
			- i. For 90 seconds you can upgrade
		- D. You can add text to speech by touching the text button
			- i. This is an upgrade
			- ii. You can choose from several voices
		- E. Share will allow you to send the Tellagami to friends and family

My Simple Show

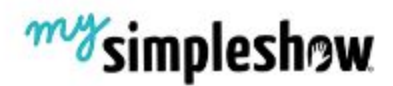

I was at a training a few weeks ago and saw an awesome, amazing tool that teachers and students can use to create presentations. So what was this amazing tool? [MySimpleShow!](https://www.youtube.com/watch?v=KVjIz-TxADg) I immediately started to play with the tool and made a video about **Student [Centered](https://website.mysimpleshow.com/#/myVideo/3b3dda5d26) Learning.** It was so simple and easy, I decided to use it with my 5th grade students as an end of unit assessment on digital safety. Their assignment was to create a show to teach their parents about internet safety. To ensure students were working safely, I created an account and had all of the students use the same account. Here is one [example](https://website.mysimpleshow.com/#/myVideo/slNC7) of my students' work. I also found this [example](https://www.youtube.com/watch?v=ZH15ByAnHmw) on YouTube that shows an example from older students.

Here is a quick **[tutorial](https://safeshare.tv/x/EixN4FMKBHE)** I found online.

So let's break it down by steps.

- 1. Log in to [www.mysimpleshow.com](http://www.mysimpleshow.com/)
- 2. Click create new movie
- 3. Your options are to import a PPT file or write a script
	- a. We chose to write a script
- 4. There are multiple themes you can chose between business, education, or personal
	- a. We chose a blank template
- 5. Type your script using the template provided
- 6. Click cho0se visuals
	- a. You can only have 7 visuals per slide
	- b. The words that are underlined have pictures available
	- c. If you do not want a certain word included, click the word and click the X above the word
	- d. To select a picture click the word, pictures will automatically show
	- e. To look for more pictures, click on the word, then click on the search bar and type in a word to look for
- 7. Click choose audio
	- a. You can select a voice provided or record your own voice
	- b. You can select subtitles on or off
- 8. Click finalize video
- 9. The link to share the video is the URL at the top.